Le module « **Passage** », disponible dans la rubrique « **Elèves** » de l'application « **Directeur** », permet d'enregistrer les passages de niveau par lot ou individuellement.

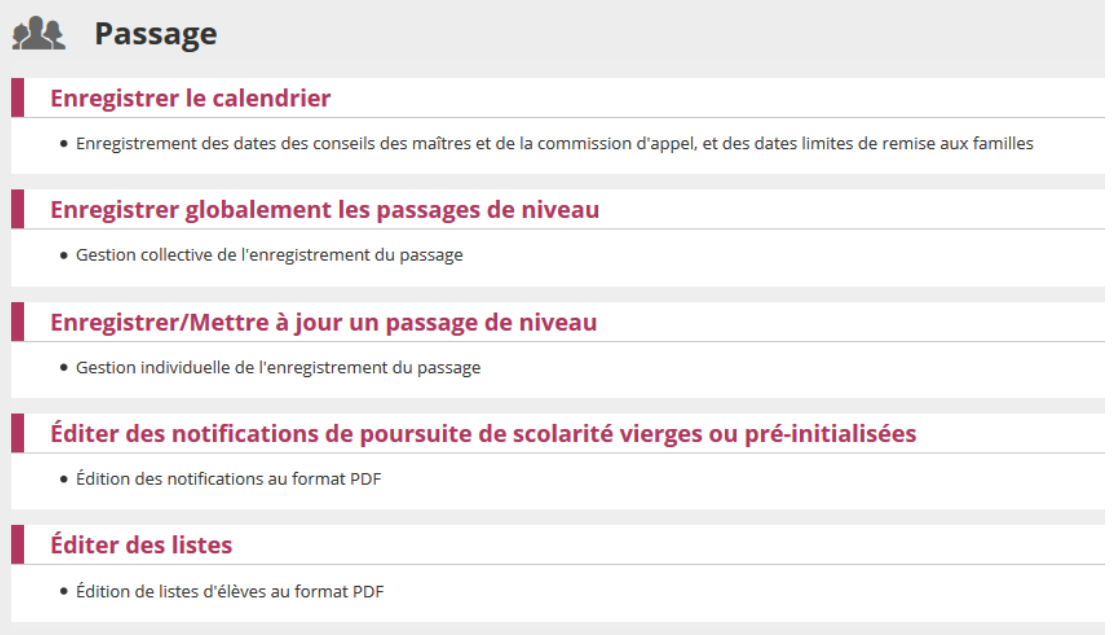

Cinq parties distinctes constituent ce module:

- 1. **Enregistrer le calendrier :** Permet de saisir les jalons principaux du processus de passage pour une utilisation optimale de la fonctionnalité.
- 2. **Enregistrer globalement les passages de niveau** : Permet d'effectuer par lot les passages de tous les élèves d'un même niveau pour l'année scolaire suivante  $(N+1)$ .
- 3. **Enregistrer/Mettre à jour un passage de niveau** : Permet d'effectuer individuellement le passage d'un élève pour l'année en cours (N) ou pour l'année suivante (N+1) et de modifier un passage de niveau.
- 4. **Editer des notifications de poursuite de scolarité vierges ou pré-initialisées** : Permet d'éditer des notifications de poursuite de scolarité
- 5. **Editer des listes** : Permet d'obtenir et d'éditer différentes listes concernant les passages de niveau enregistrés.

## **1. Enregistrer le calendrier**

Cet écran permet au directeur d'école de saisir le calendrier lié à l'enregistrement des passages de niveau :

- La date du conseil des maîtres n°1,
- La date limite de remise de la proposition aux familles,
- La date du conseil des maîtres n°2,
- La date limite de remise de la décision aux familles,
- La date de la commission d'appel.

Chaque date peut être saisie à l'aide d'un outil d'aide de forme « calendrier ».

La date limite de réponse des familles à la proposition (ou à la décision) est égale à la date limite de remise de la proposition (ou de la décision) aux familles plus 15 jours calendaires.

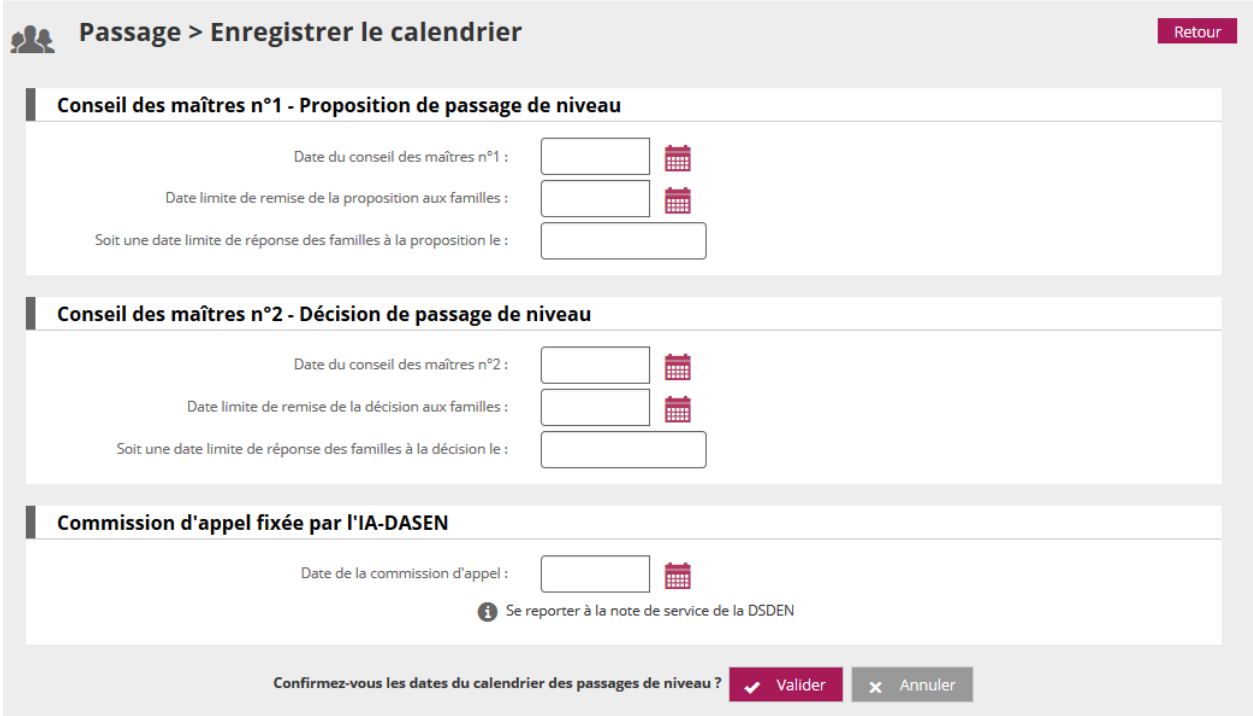

Remarques :

- Si un calendrier des passages existe pour l'école et pour l'année scolaire en cours, les dates sont pré-remplies, l'écran permet ainsi de modifier le calendrier.
- Si le calendrier des passages est renseigné alors les dates mentionnées figureront dans la notification de poursuite de scolarité pré-remplie.

## **2. Enregistrer globalement des passages de niveau**

Cet écran est le « tableau de bord » du module passage. Il permet au directeur d'avoir un aperçu global des saisies de passages de niveau enregistrées pour chaque niveau.

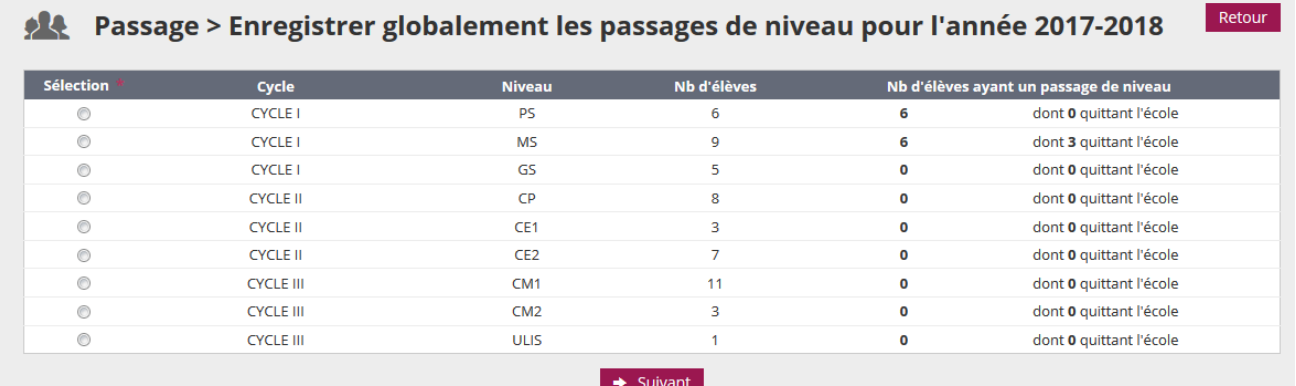

Il permet également d'effectuer des passages par lot, niveau par niveau. Pour cela, il faut sélectionner un niveau (bouton radio) et cliquer sur le bouton « **Suivant** ».

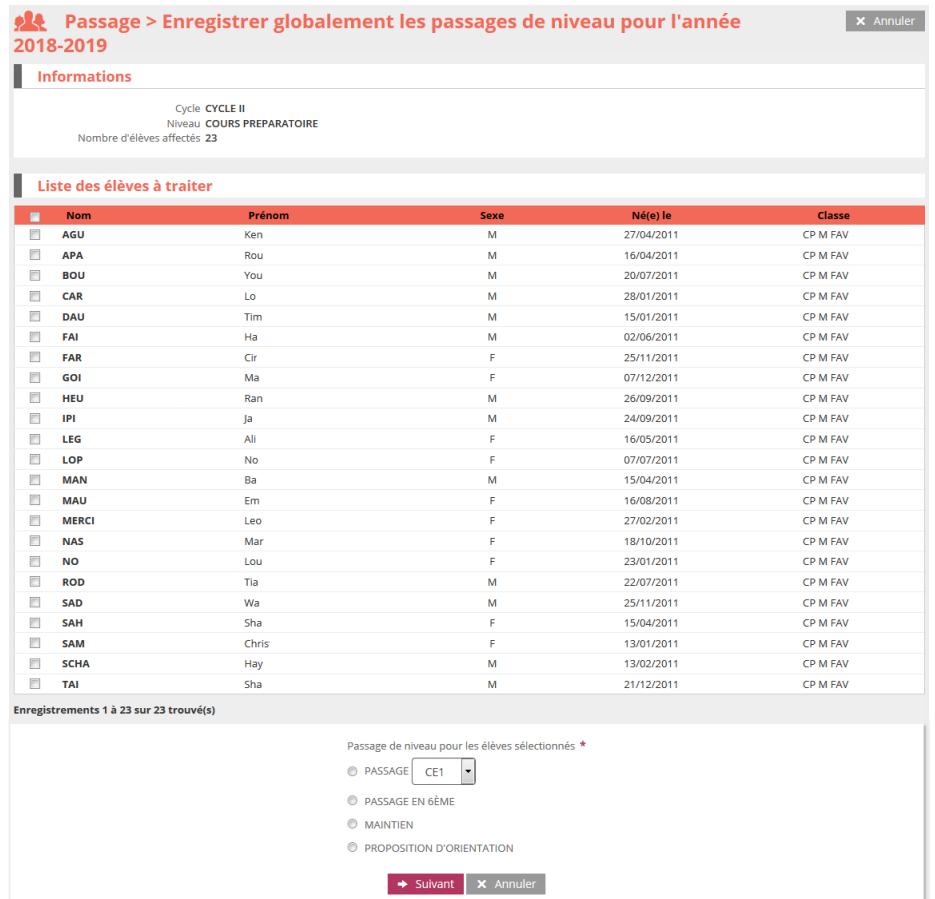

La liste des élèves du niveau apparaît alors. Des cases à cocher permettent de sélectionner les élèves pour lesquels le directeur souhaite enregistrer un passage de niveau. Le directeur renseigne ensuite la saisie collective de passage de niveau pour les élèves qu'il vient de sélectionner et clique sur le bouton « **Suivant** ».

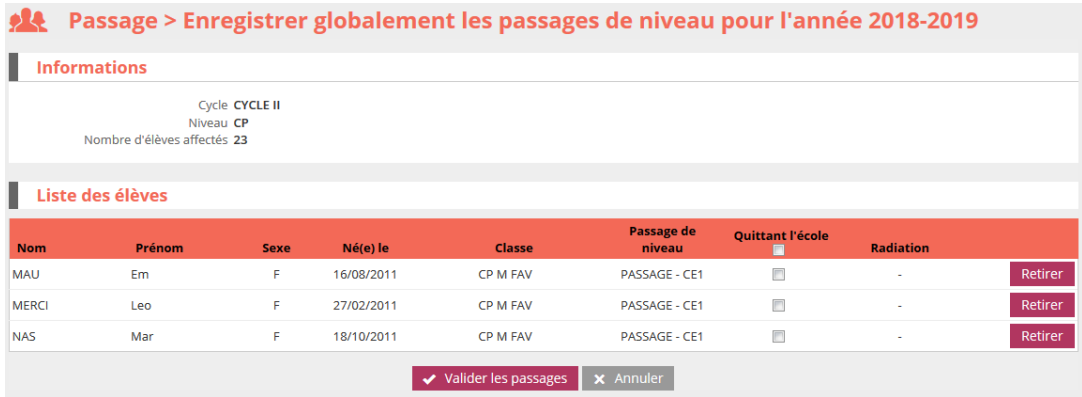

Le directeur indique alors pour chaque élève s'il quitte ou non l'école à la suite de cette saisie collective de passage de niveau. A noter que pour un passage en 6ème, la case « **Quittant l'école** » est automatiquement cochée et non modifiable.

 Si un des élèves sélectionnés a déjà fait l'objet d'une radiation (radiation dans le futur), la date d'effet de cette radiation est affichée, et la case 'quittant l'école' est pré-cochée.

Cas particulier des élèves de GS : si l'école ne dispose pas de classe avec niveau CP pour l'année suivante, les élèves sont automatiquement considérés comme « quittant l'école ». Cette information reste modifiable par le directeur.

 Il est possible de supprimer un des élèves de la liste via le bouton « **Retirer** » situé au bout de la ligne correspondant à cet élève.

Cliquer ensuite sur le bouton « **Valider les décisions** ».

Une **fenêtre superposée (pop-up)** apparaît pour demander au directeur de confirmer sa saisie : les élèves « quittant l'école » seront automatiquement radiés en fin d'année scolaire (modification éventuelle de la date d'effet de la radiation existante), les radiations des élèves « ne quittant pas l'école » seront annulées, s'il y a lieu.

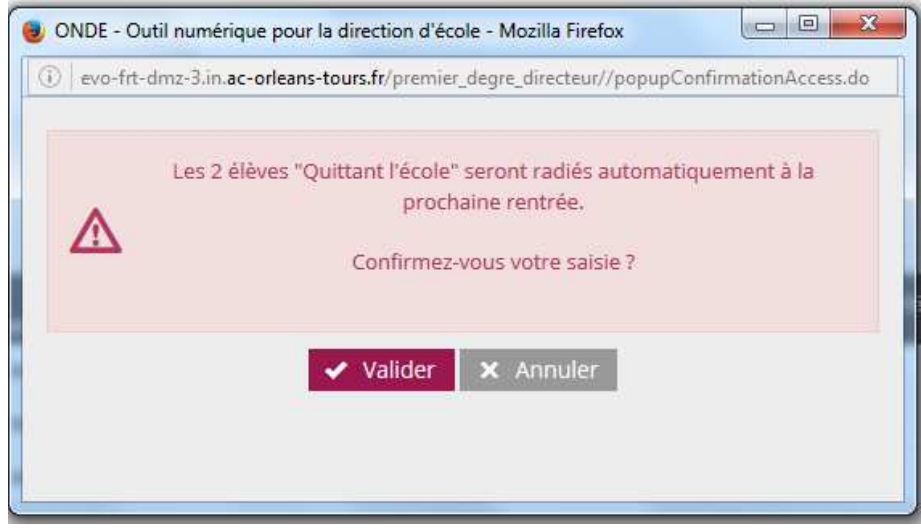

Les élèves sont traités 30 par 30. Si la liste contient plus de 30 élèves, les élèves suivants apparaissent alors et le directeur doit répéter la procédure de passage jusqu'à épuisement de la liste des élèves de ce niveau.

De retour ensuite à la liste des saisies collectives de passage de niveau, le « tableau de bord » est mis à jour avec le nombre de saisies enregistrées et éventuellement le nombre d'élèves quittant l'école.

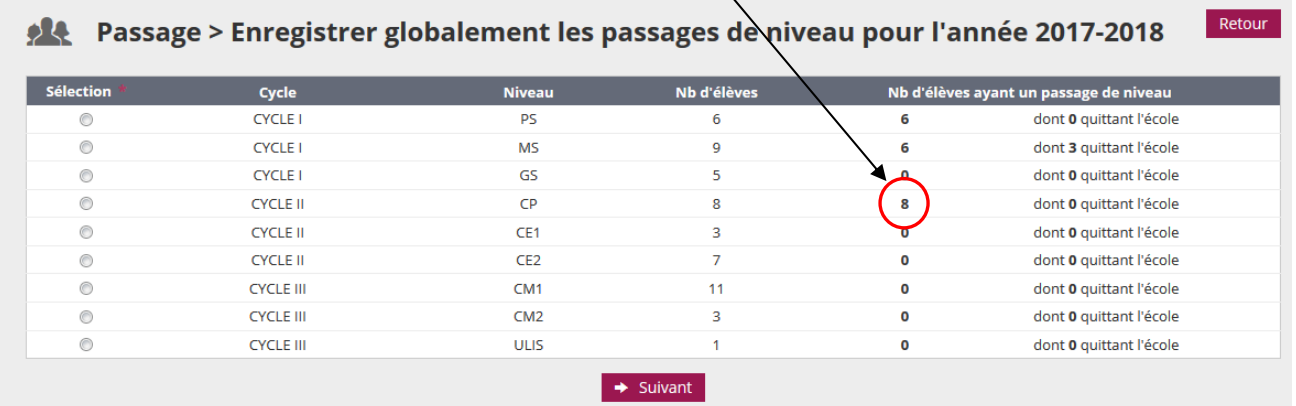

## **3. Enregistrer/Mettre à jour un passage de niveau**

Dans cette partie, l'enregistrement ou la mise à jour d'un passage de niveau s'effectue individuellement.

**Le directeur doit choisir l'année scolaire concernée,** car il peut enregistrer un passage de niveau sur l'année scolaire en cours (N) ou sur l'année scolaire suivante (N+1). A partir du 15 avril (du 30 novembre pour la Nouvelle-Calédonie), l'année scolaire suivante est proposée par défaut. L'année scolaire proposée restant modifiable.

Le directeur effectue la recherche puis sélectionne l'élève. Il indique ensuite individuellement le passage de niveau voulu.

Si le passage de niveau concerne l'année N, la date d'effet est automatiquement la date du jour de la saisie du passage.

Si le passage de niveau concerne  $\frac{\text{I'année N+1}}{\text{I}}$  le directeur peut indiquer que l'élève quitte l'école. Dans le cas du passage en 6<sup>ème</sup>, la case 'Elève quittant l'école' est pré-cochée et non modifiable. Si le directeur précise que l'élève quitte l'école, une fenêtre superposée (pop-up) apparaît pour confirmation.

 Le directeur peut également modifier une saisie de passage de niveau enregistrée dans la gestion collective des passages.

Il renseigne le nouveau passage de niveau de l'élève concerné et clique sur le bouton « **Valider le passage de niveau** ».

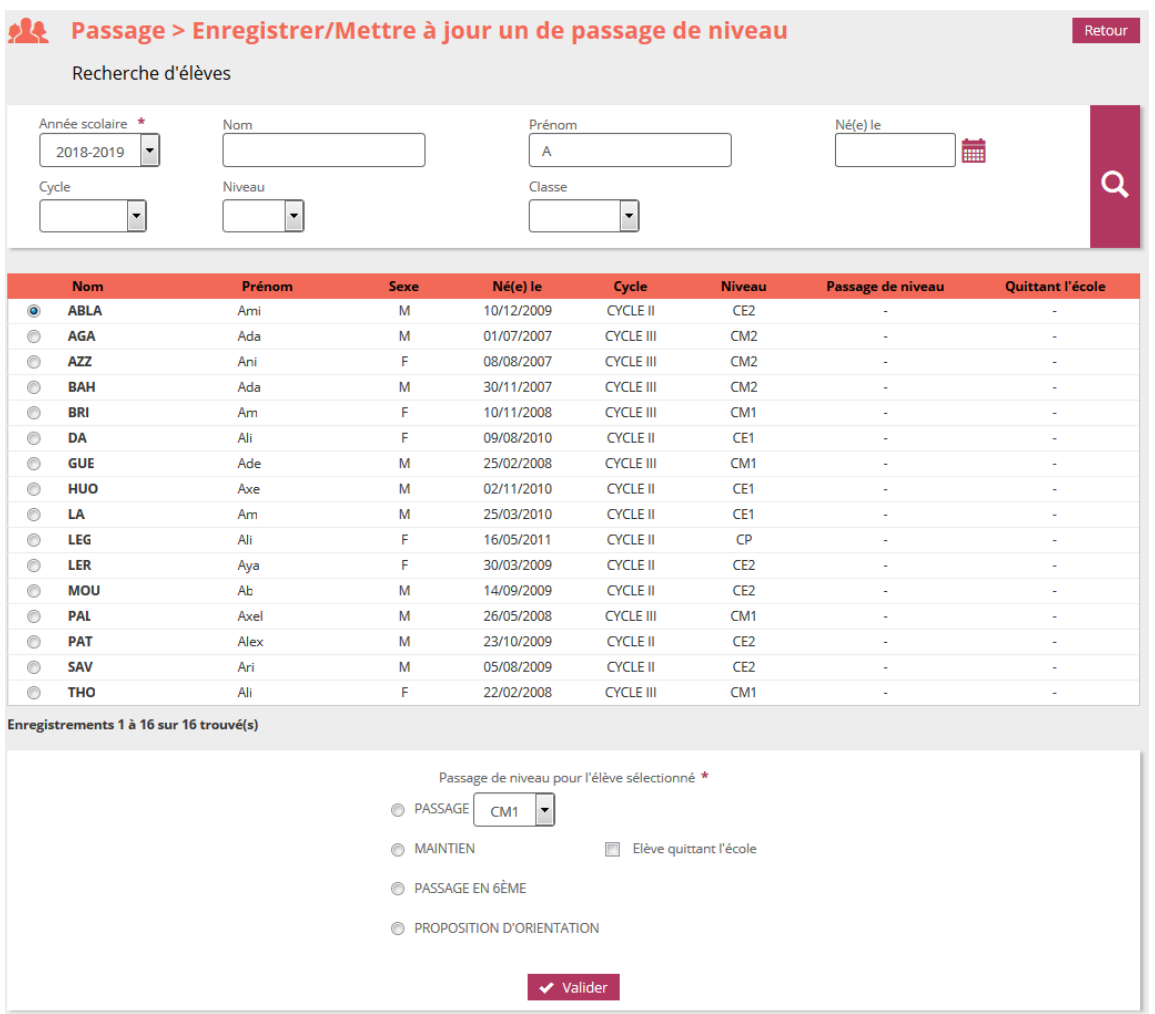